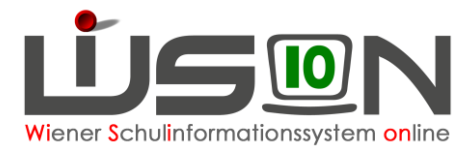

# **Personalaufnahme: Anlegen von Planungspersonal & Planungspersonal (Personen) in der LFV ersetzen**

## **Beschreibung:**

Unter Planungspersonal versteht man in WiSion® eine Lehrperson, die der Schule avisiert/zugesagt aber noch nicht zugeteilt ist. Ebenso versteht man darunter noch zusätzlich benötigtes Lehrpersonal. Man weiß also noch nicht, wer (in Persona) das sein wird. Verwendet man bei der Planung des Unterrichts eine Planungsperson, dann scheinen die entsprechenden Unterrichtsstunden in der Supplierplanung so lange auf, bis die Planungsperson durch eine reale Person ersetzt wird. Im Zuge des Ersetzens einer Planungsperson durch eine reale Person werden alle Lehrfächerverteilungs- und Stundenplaneinträge der Planungsperson auf die reale Person übertragen.

Zur Unterscheidung: Durch die Abteilung für Personalmanagement in der BD aufgenommenes Personal scheint in WiSion® auf. (Vgl. Handout "Personalaufnahme: Aufnahme einer Lehrperson, die aus der BD zugeteilt wurde")

§19/3-Lehrpersonal und Betreuungspersonal muss in WiSion<sup>®</sup> angelegt werden.

### **Vorarbeiten in WiSion**® **:**

Keine spezifischen Vorarbeiten erforderlich.

### **Empfohlener Arbeitsvorgang in WiSion**® **:**

### **A) Planungspersonal anlegen**

Menüpunkt Personal → Untermenüpunkt Planungspersonal Schaltfläche **Neu** → Dialog zur Datenerfassung wird geöffnet Die Datenfelder ausfüllen → Schaltfläche **Speichern** → Schaltfläche **Zurück** .

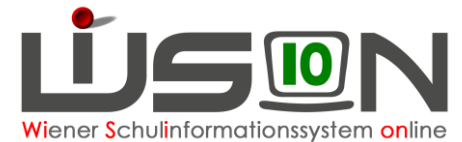

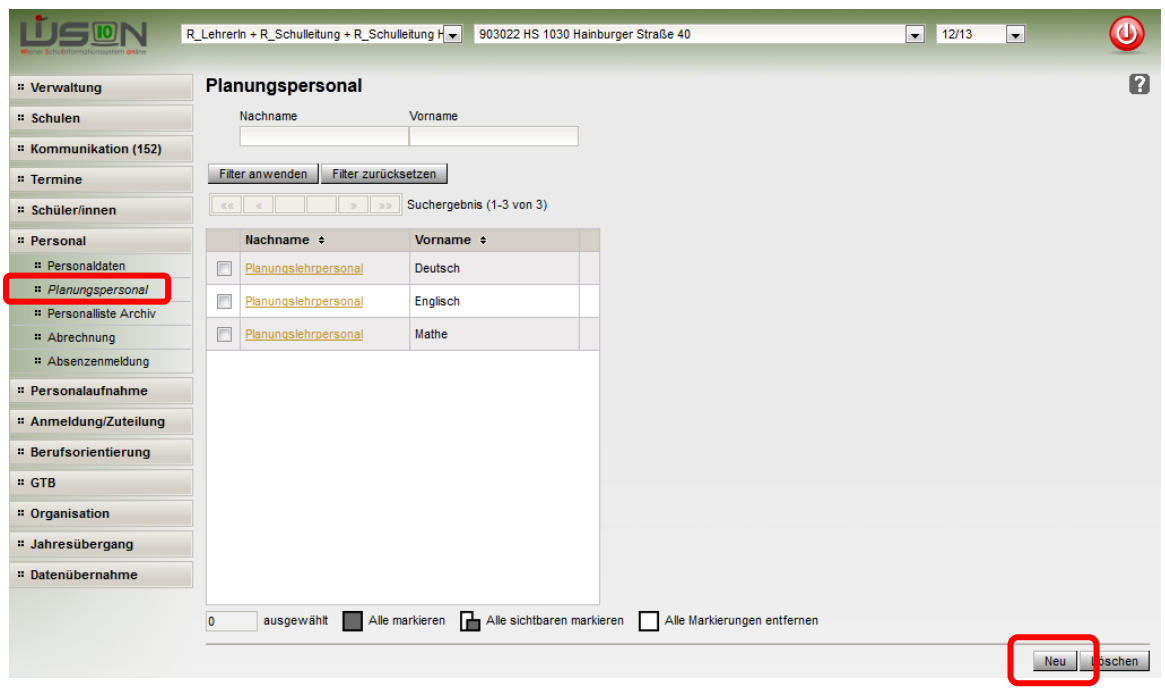

#### Dialog zur Datenerfassung:

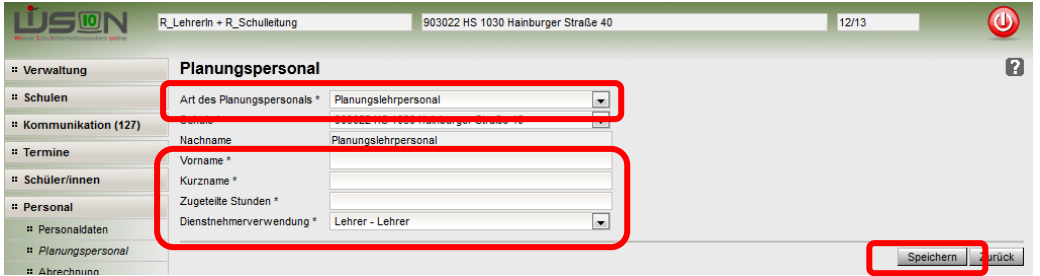

Art des Planungspersonals: Es wird zwischen "Planungslehrpersonal" (vom Personalmanagement in der BD avisiert) und "Planungsbetreuungspersonal" unterschieden. Zugeteilte Stunden\*: Hier ist jene Stundenanzahl einzutragen, mit der diese Planungsperson am Standort verplant werden soll. Dienstnehmerverwendung\*: Für Planungspersonal an der Schule ist der Wert "Lehrer" zu verwenden.

#### **B) Planungspersonal ersetzen**

In einer nicht freigegebenen LFV/Stundenplanung kann Planungspersonal gegen eine reale Person ersetzt werden, sobald diese aufgenommen wurde.

Menüpunkt Organisation → Untermenüpunkt LFV/Stundenplanung → Schaltfläche **Filter anwenden** Die orange unterstrichene Bezeichnung einer nicht freigegebenen LFV/Stundenplanung anklicken **oder** eine Kopie einer freigegebenen erstellen→ Schaltfläche **Person ersetzen**

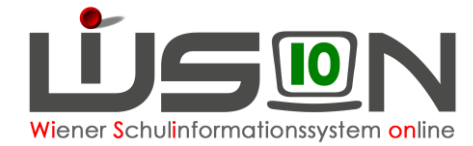

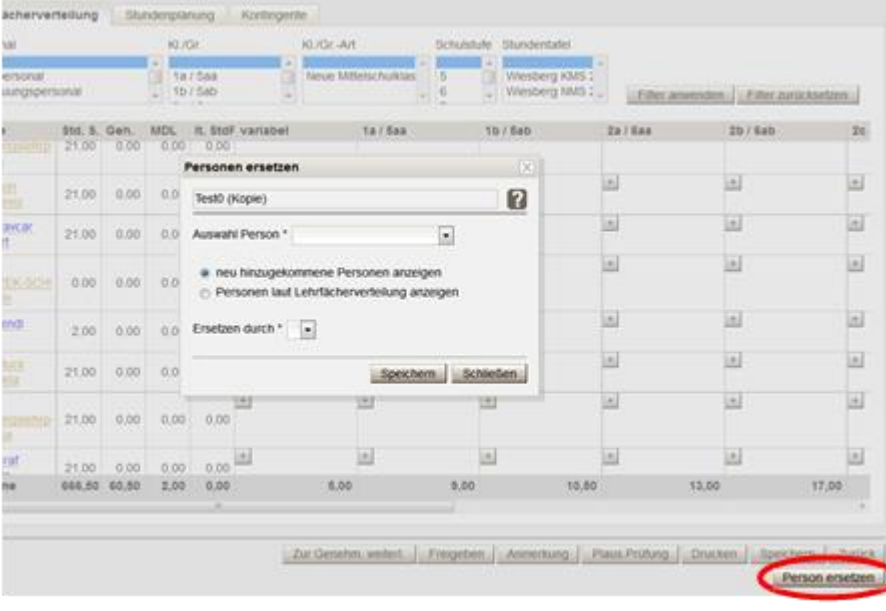

- 1. Die zu ersetzende Person aus dem Drop-down-Menü auswählen.
- 2. Ersetzen durch: entsprechende Person auswählen
- 3. Speichern

### **Hilfesystem WiSion ® :**

Anklicken des Hilfe-Symbols im Menüpunkt Personalaufnahme Untermenüpunkt Zuteilung L durch BD.